# **DIGILAND MDT1001**

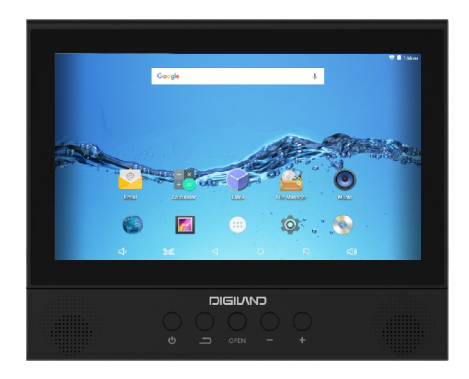

## **USER'S MANUAL**

## **Thanks for choosing our product.**

This User Manual is designed to guide you through the functions and features of the device. And we reserve the right to change spec. without prior notice as continuous product improvement. To ensure your proper use of the device, please read through the Manual carefully. And the description in this Manual is based on default setting.Important safety and warning guidance to make sure normal function of the device:

#### **Warning**

To reduce the risk of fire or electric shock, do not expose this device in rain or moisture.

-Please do not try to dissemble the device by yourself

-Please do not place the device near water, fire, dusty, high temperature and humid environment

- -Please do not drop, or collide and shake the device with force, esp. touch panel.
- -Please do notclean the device by alcohol, or other chemical detergents, clean the surface only with soft cloth.
- -Please do not charge the device in high temperature environment such as near oven, electric warmer etc. And do not cover the device or adaptor with quilt, or clothes while charging.
- -Please use only with supplied AC adaptor.
- -Please charge the device regularly should the device not to be used for long to keep battery in good condition.
- -Replace battery only with authorized personnel.
- -Please handle the device with care, dropping or collision accidentally may lead to device damage or internal data loss.
- -Please do not use the device when driving or during walking.
- -Please regularly duplicate your data and files saved in this device.

-You're solely responsible for any data loss or damage if due to negligence on above or repair and battery replacement and other individual reasons. -Please do not disconnect while the device is formatting or in data-transmitting.

-Always keep away from fire or fire source.

### **Other points to be noted:**

-This device is with internal memory of 8G, while the programs pre-stored plus Android system already take part of the memory. That's why when you check File Manager from App list and you will notice less internal storage. In order to achieve better performance or to download new programs, please turn off or unload programs used no more to help speeding up demand and make room for new programs.

-When CPU is working with high speed, esp. in 3D games or playing back HD video long, the device will get hot and this is normal, while we suggest to cool down for a while.

## **Attentions**

This device complies with Part 15 of the FCC Rules. Operation is subject to the following two conditions: (1) This device may not cause harmful interference, and (2) This device must accept any interference received, including interference that may cause undesired operation.

Warning: Changes or modifications to this unit not expressly approved by the party responsible for compliance could void the user's authority to operate the equipment.

NOTE: This equipment has been tested and found to comply with the limits for a Class B digital device, pursuant to Part 15 of the FCC Rules. These limits are designed to provide reasonable protection against harmful interference in a residential installation. This equipment generates, uses and can radiate radio frequency energy and, if not installed and used in accordance with the instructions, may cause harmful interference to radio communications.

However, there is no quarantee that interference will not occur in a particular installation. If this equipment does cause harmful interference to radio or television reception, which can be determined by turning the equipment off and on, the user is encouraged to try to correct the interference by one or more of the following measures:

- Reorient or relocate the receiving antenna. \*
- \* Increase the separation between the equipment and receiver.
- \* Connect the equipment into an outleton a circuit different from that to which the receiver is connected.
- Consult the dealer or an experienced radio/TV technician for help. \*

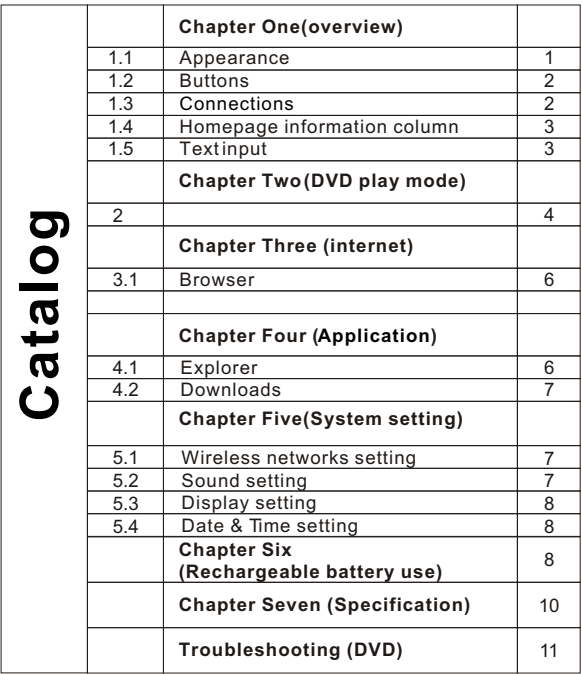

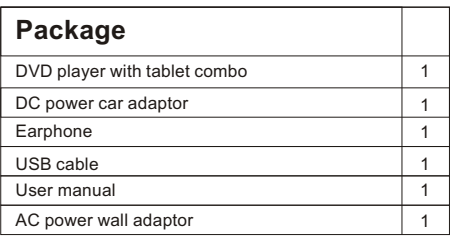

## **Main Features**

- \*10.1" digital panel of higher resolution
- \*Built-in rechargeable Lithium-ion battery.
- \*Built-in two speakers.
- \*Support playback DVD/VCD/CD/MP3
- \*Support Android 6.0, Quad core,
	- Arm Cortex-A7 @1.3GHz, wifi: 802.11b/g/n
- \*Built-in internal memory of 16g
- \*Support HDMI(Tablet mode), Wireless connection
	- (Tablet mode)
- \*Touch control functions.
- \*Stand on back plate

## **Chapter One: Overview**

## **1.1 Appearance**

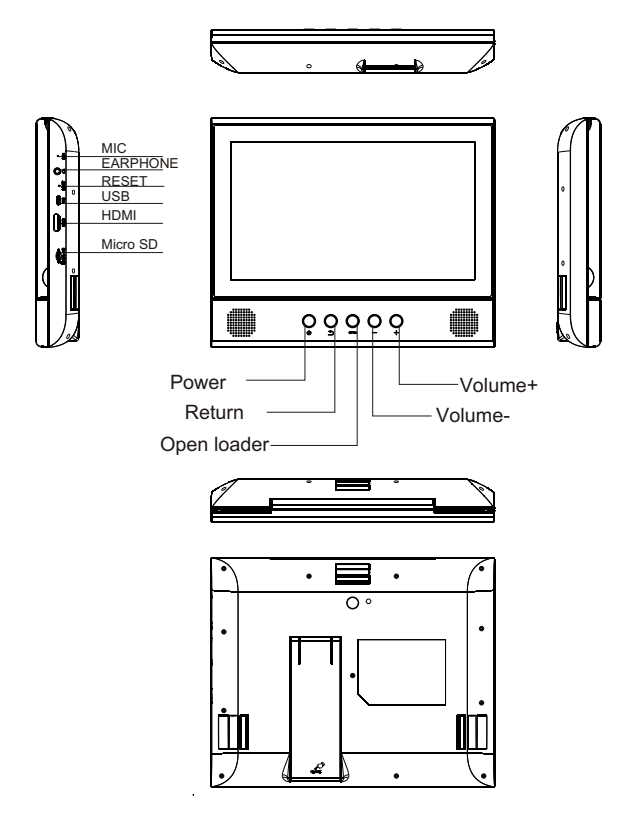

## **1.2 Buttons**

#### **Volume**

Press  $\equiv$ /  $\div$  to adjust volume.

#### **Return button**

Press  $\leftarrow$  to Return or Exit DVD mode

#### **Power button**

#### **Power on**

Long press  $\circled{2}$  2~3 seconds, screen will light up and pictures will show up until the interface page.

#### **Power Off**

Long press  $\circledast$  , it will show Power off , Reboot , Airplane mode button, choose  $Q$  Power off  $\cdot$  to shut off the unit.

#### **Reboot**

Long press  $\circled{b}$ , it will show Power off , Reboot , Airplane mode button, choose Reboot , to reboot the unit.

#### **Airplane mode**

Long press  $\mathfrak{G}$ , it will show Power off , Reboot , Airplane mode button, choose Airplane mode, to set the unit in airplane mode .

#### **Sleep mode (only in tablet mode)**

In boot mode, when tapping  $\bigcirc$ , the system will go into standby mode with screen turns black, which can save power.

Tap again to go back and light up screen for further operation.

#### Open loader <open

Press <or all user can open the loader and take in or out the disc.

#### **Lock and unlock the screen**

#### **LOCK**

You can setup sleep time in the Settings, choose Display.

The system will enter into sleep mode automatically and lock the screen to standby mode, if without operating exceeding preset time.

#### **UNLOCK**

**DILOCK**<br>Pull down  $\phi$ , and drag  $\Box$  to unlock the screen and enter application interface.

### **1.3 Connections**

**Earphone jack:** To connect external earphone

**Micro USB jack:** For both power supply input and connecting with PC (for the latter, require an additional OTG cable which is not included in this device.) **HDMI jack:** To show video to another TV with HDMI to achieve high resolution video quality. (This requires a separate HDMI cable, which is not included in this device.)

**Micro SD slot :** to insert a Micro SD per instruction.

**RESET:** To restart the system if abnormal situation happen and the device can't be turned down. Use a thin object (like the end of a paper clip) to press RESET, located in the middle of the right side, the device will be reset and power turns off. Press  $0.2~3$  seconds to restart.

**MIC:** To record if turned on recording function.

## **1.4 Home page information Column**

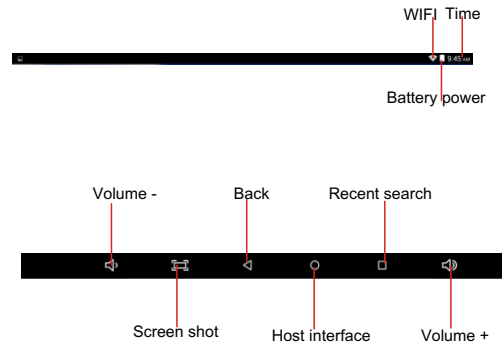

## **1.5 Text Input**

When use the tablet, you can use the virtual keyboard to enter text, number, symbols directly by touching screen. After selecting the Android input method, the default keyboard show as below:

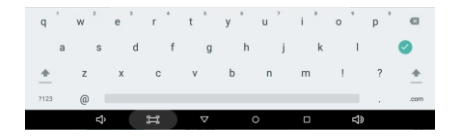

Press <sup>2123</sup> to input numbers and letters and change letters in capital or small type by pressing  $\Box$ 

## **Chapter two: DVD play mode**

Touch the icon way in the application list to enter DVD play mode. Press open button  $\triangleq$  to load in a DVD disc, it will play. Touch screen, below buttons will be show at the bottom.

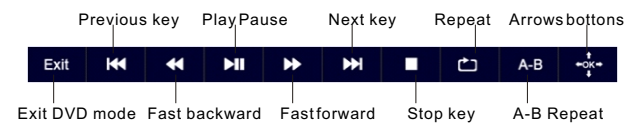

Move the icon column further to the left, you will find 5 more icons as follows:

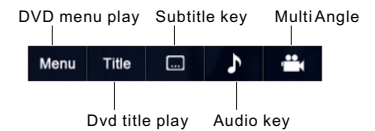

For Arrow buttons, touch this button, a little arrow control board will be displayed on the screen. You can use it to select any item in DVD menu and play, below diagram for ref. Only.

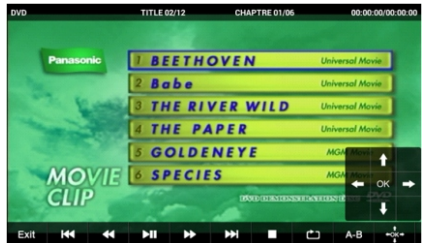

When playing DVD, touch screen, disc play info. Will show on screen as follows (this feature varies per discs):

**DVD TITLE 08/19** CHAPTRE 03/08 00:01:29/00:08:11

Touch 'TITLE" or "CHAPTER", a number select board will show, you can input number to select title or chapter to play. Below diagram for ref. Only.

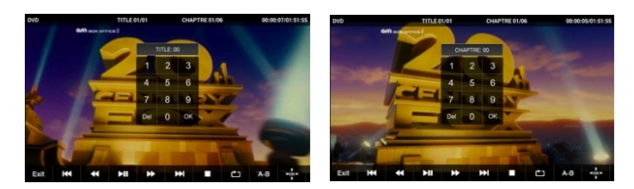

## **Chapter three: Internet 3.1 Browser**

Require network support before using a web browser, if there are network

supporting problems, please contact your network operator or the service provider. Tablet's web browser can connect to the Internet. via WIFI to satisfy your business and individual network needs.

Touch  $\overline{\textbf{10}}$  (Setting) to set up the WIFI to connect the internet.

Touch (Browser) in the application list to enter the browser pages; the default homepage is the Recently viewed one.

Browser supports the following features.

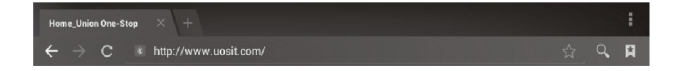

Enter the URL-touch the input area to get the soft keyboard, then text the URL.

Bookmark searchclick this  $\Omega$  to add into the bookmark

Touch this  $\mathbb{Q}$  to read the favorite website that collected

Touch this  $\alpha$  to search the internet

Touch this  $\pm$  to add new browser

Touch this  $\times$  to close the browser

## **Chapter four: Application**

## **4.1 Explorer**

Touch (File Manager) in the application list, files can be copied and saved into device internal memory, to and from TF card or USB (in case of USB, need to connect otg cable, which is not included for the device.).

## **4.2 Downloads**

Click  $\bigcirc$  in the application list, you can view the downloaded or downloading files. Click file to stop while downloading or delete downloaded files.

## **Chapter five: System setting**

Click <sup>10</sup> to enter System setting interface.

### **5.1 wireless and networks setting**

 This setting module includes: the wireless and network Settings The wireless local area network Settings.

 Turn on wireless LAN switch, the system will scan available wireless network automatically and display the wireless local area network in the list.

Among them, if the local area networks have the sign  $\widehat{\mathcal{B}}$  behind it, it represents the network has been encryption, it needs to enter the password to connection.

The sign  $\hat{P}$  represents the networks do not need password and can be connected directly.

 You can choose the network from the list you want and click it to connect directly, also you can click the advanced,then click connected to network; you can also select add wireless local area network to add by hand.

**Network notice:** When wifi turns on, it will search if there is any open networks.

## **5.2 Sound setting**

In Sound setting, you can choose Volume and setup volume for Media, Notifications and Alarm.

And you can also change default sound for Notification, turn on/off sound for touch and screen lock under this setting.

## **5.3 Display setting**

This setting contains: Wallpaper, Brightness, Sleep time, Font size etc.

#### **Wallpaper setting**

You can setup wall paper and dynamic wallpaper.

Wallpaper can be chosen from gallery.

#### **Sleep setting**

If the device is not operating for the setup period in this setting, the device will go to Sleep mode and save power.

#### **Font size**

You can setup font size per your needs. There're Small, Normal, Large and Extra large for your option.

## **5.4 Date & Time setting**

In this interface, you can setup system time.

#### **Time setting**

You can use automatic time from the network.

Choose time zone, and then set a specific date and time and display format.

## **Chapter six:Rechargeable battery use**

This device utilizes long-life Lithium-ion battery for portable power supply. The battery has no memory effect and thus can be recharged safely regardless Whether it's fully or partially discharged. It's enough to recharge no longer than 5hour each time. Fully recharged battery can last up to 2.5hour for dvd play and up to 4hour for wifi surfing (when system brightness and volume set at medium). When press (power button), there will be charging status shown on the screen while the device is charging in shutdown state.

## **Note:**

\*As soon as low power indicated on screen while operating, please recharge the battery immediately to avoid inconvenience of sudden shutdown.

\*Please regularly charge battery should the device not use for long to keep battery in good condition.

\*Using and Maintaining rechargeable battery

The normal working temperature is:  $0^\circ$ C ~ 40 $^\circ$ C

Always unplug AC adaptor/DC adaptor from the device when not in use.

 It'll get warm and hot when continue to play, it's normal, while avoid long time playing unattended.

\*Avoid colliding with other objects, and place away from possible heat source and humidity environment.

#### **Removal Of Waste Battery**

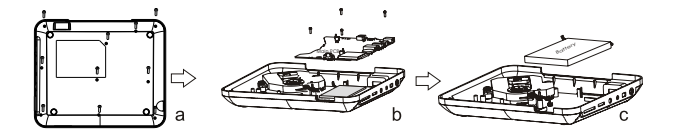

Before to discard EOL unit, please remove the waste battery by below steps:

- a. Pull out the screws on the bottom cover by the screwdriver to unpack the unit.
- b. Pull out the screws on the Main PCB board by the screwdriver to unpack the PCB board and then the battery can be seen.
- c. Remove the battery socket from the board.

## **Chapter seven:Specification**

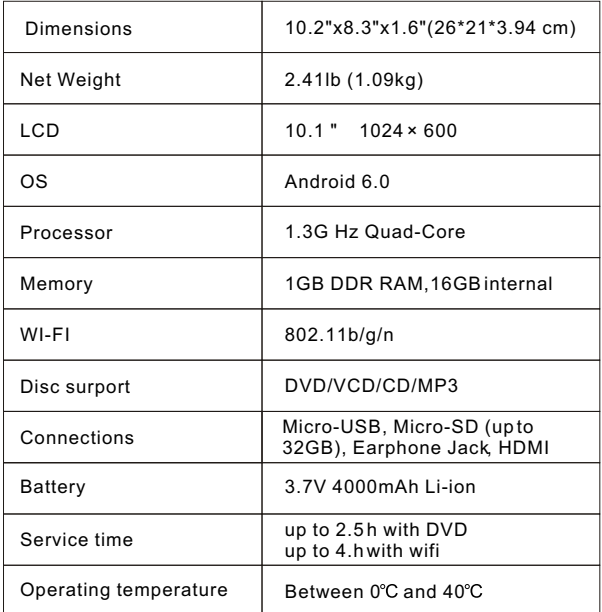

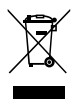

lf at any time in the future you should need to dispose of this product please note that waste electrical products should not be disposed of with household waste. Please recycle where facilities exist. Check with your Local Authority or retailer for recycling advice. (Waste Electrical and Electronic equipment Directive)

 $\cdot$  Owing to continuous improvement, no prior notice will be given regarding changes on above feature and spec.

## **Troubleshooting (DVD)**

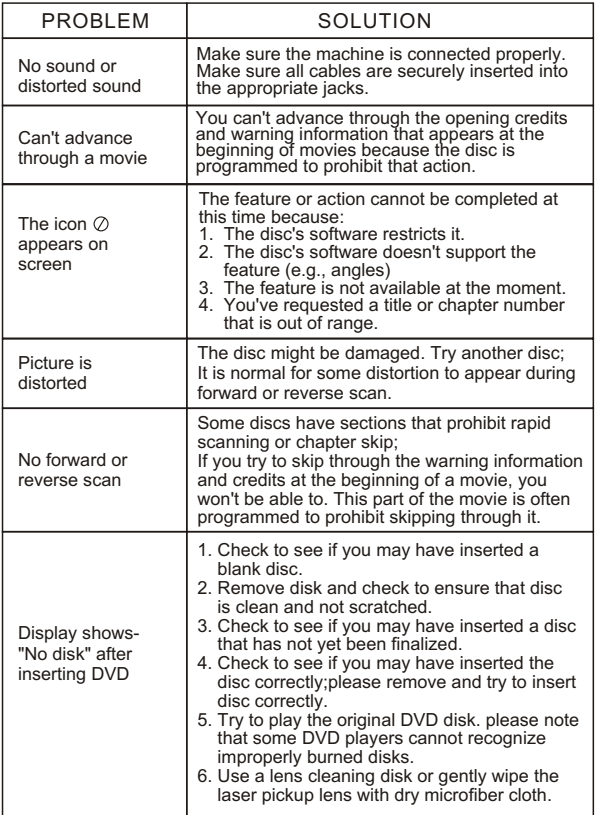